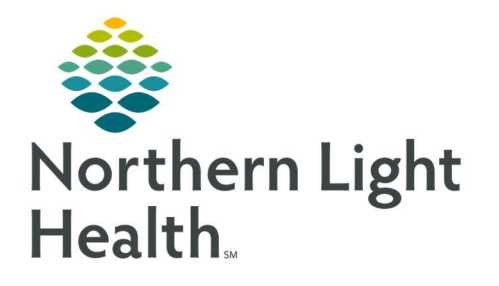

March 28, 2022

## This Quick Reference Guide (QRG) reviews the Acute Neurologist workflow.

## Review the Neurologist Workflow

Here is an overview of the main screens you will use in the patient chart. When you log in you will be in the Provider View.

- $\triangleright$  Inpatient Neurologist 2018 Workflow where documentation and chart review should occur. This page can be rearranged/customized to reflect your daily workflow.
- $\triangleright$  Neurology Quick Orders Provides a quick selection of neurology-focused orders. Here is where you will perform most of your order entry.
- $\triangleright$  Discharge Where you complete the discharge order, and discharge preparation and documentation. All items with a red asterisk must be completed.
- $\triangleright$  MPages View The Calculator tool within the Specialties option can help with using different scales and assessments. There are many proprietary to Neurologist. E.g. the CSF- IgG index.
- $\triangleright$  Patient Info & Story Find flagged chart data entered by the clinician with some basic background information.
- $\triangleright$  Patient Timeline Allows for visualization of labs, lines, vents, meds, and vitals in a timeline view.

# Complete the Admission Workflow

Please note, critical access hospitals require a new registration on inpatient admission and at change in patient status, while pay-per-service hospitals use one financial number throughout the visit. See your hospital-specific policy for when the same encounter can be used, and when a new encounter must be created. Always ensure that you are on the appropriate encounter and the encounter is in an inpatient status before placing orders!

### $\triangleright$  From Cerner:

- **STEP 1:** Confirm the patient registration is moved to EDIP (ED Inpatient Virtual Unit Inpatient Status)
- **STEP 2:** Add the patient to your custom patient list or proxy patient list.

### NOTE: Ensure you have the correct encounter.

- **STEP 3:** Click the patient's name to access their chart.
- **STEP 4:** Establish your relationship to the patient.
- **STEP 5:** Complete admission med rec.
- **STEP 6:** Place the admission PowerPlan and any additional PowerPlans and orders as appropriate. (Please note, not all plans are available at all sites.)
- NOTE: Common Neurology PowerPlans include:
	- General Medical Adult Admissiong/Transfer
	- Status Epilepticus Adults (EMMC only)
- **Epilepsy Program Phrase 1/Video EEG (EMMC only)**
- NOTE: You can also use the New Order Entry component to search for commonly used PowerPlans and orders.
- **STEP 7:** Complete the Admission H&P.
- **STEP 8:** Create the note from the Workflow page, making sure you are on the correct inpatient FIN.

# Consultation Workflow

- > From Cerner:
- **STEP 1:** Add the patient to your custom patient list or proxy patient list, confirming you are on the correct encounter.
- **STEP 2:** Establish your relationship to the patient.
- **STEP 3:** Place any necessary PowerPlans and orders using the correct FIN from the Neurology Quick Orders page.
- **STEP 4:** Use Dynamic Documentation to create your Consult Note from the Workflow page.

# Complete Daily Rounds

- > From Cerner:
- **STEP 1:** Review and update your patient list for the day's patients.
- **STEP 2:** Review the Provider Handoff.
- NOTE: You can print the Provider Handoff, if desired.
- **STEP 3:** Click the arrow next to the patient's name to quickly review IPASS, Clinical Data, and Care Team information from the Physician Handoff workflow.
- NOTE: You can also access this information by clicking the severity rating in the patient's chart.
- **STEP 4:** Document IPASS information.
- **STEP 5:** Review Patient Info & Story for flagged nursing annotations and results of interest.
- **STEP 6:** Review documentation from the previous day and shift.
- **STEP 7:** Provide direct patient care.
- **STEP 8:** Update the Physician Handoff IPASS tab with any changes when direct patient care is complete.
- **STEP 9:** Use Quick Orders to add, modify, and discontinue orders as needed.
- **STEP 10:** Write your daily progress or consult note within your Neurology 2018 page using auto-text, M\*Modal, or tagging.

### NOTE: Only select Create Note once per patient per day to avoid creating duplicate notes.

**STEP 11:** Sign the note.

## Transfer Level of Care

#### $\triangleright$  From the Inpatient Neurology 2018 tab:

- **STEP 1:** Confirm whether the patient should keep the existing FIN or will be assigned a new one.
- NOTE: If a new FIN is required, follow the Discharge and Re-admit workflows. Transfer Level of Care is only used when keeping the same FIN.
- STEP 2: Place the Transfer Level of Care order.
- STEP 3: Perform transfer medication reconciliation.
- **STEP 4:** Enter new orders as needed.
- **STEP 5:** Modify the Admission order to update the patient type and placement.
- **STEP 6:** Document changes in a progress note.
- **STEP 7:** Place the Transfer Order Complete order to indicate your provider processes are complete.

## Discharge Workflow

- $\triangleright$  From the Discharge page in the patient's chart:
- **STEP 1:** Complete med rec and ePrescribing in the Home Medications component.
- **STEP 2:** Review the Problem List component to add and prioritize This Visit diagnoses.
- NOTE: Use the Diagnosis Assistant for a more specific diagnosis when possible.
- **STEP 3:** Add the Discharge Order from the Order Profile component.
- **STEP 4:** Complete the Discharge Quality Measures PowerForm.
- STEP 5: Fill in the Dynamic Documentation components for the following:
	- $\blacksquare$  HPI
	- Discharge Physical Exam
	- Hospital Course
	- Patient Instructions
	- **Follow Up Recommendations**
- **STEP 6:** Create and sign your note.

### NOTE: Use Discharge Order note if you intend to dictate the Hospital Course to transcription. This will automatically CC the patient's primary provider.

- NOTE: Use Discharge Summary note if you intend to use Speech-to-Text, or if you are going to type the Hospital Course.
- **STEP 7:** Add additional recipients to review or cosign the note, if appropriate.
- STEP 8: Once the patient is discharged, remove the patient from your custom or proxy list for your provider group.

For questions regarding process and/or policies, please contact your unit's Clinical Educator or Clinical Informaticist. For any other questions please contact the Customer Support Center at: 207-973-7728 or 1-888-827-7728.

From the Office of Clinical Informatics Neurologist - Acute March 28, 2022 Page 5 of 5